PV200 は常に進化しています。 新しい機能が加わったり、より使いやすくなっていたりしています

弊社Webサイトで提供しているファイルを使って、 お使い下さっているPV200 本体をバージョンアップすることができます。 バージョンアップのファイルは下記Webサイトでご提供しています。 (PVWIN と同じアドレスです)

http://www3.panasonic.biz/ac/j/fasys/software\_info/vision/tol\_pv200firm.jsp ※ バージョンアップにはSDメモリカードが必要です。

●バージョンアップファイルの準備

1. バージョンアップ用のファイルを入手します。 バージョンアップファイルは、弊社のWeb サイトからダウンロードしてください。

2. ダウンロードしたZIP 形式ファイルを、解凍します。 (フォルダを開いていくと、Update フォルダの中にバージョンアップファイル(\*.PRG)があります。)

3. SD メモリーカードを用意し、解凍されたバージョンアップファイル(\*.PRG)、次の場所へ保存します。 ドライブ: ¥ Panasonic-EW SUNX Vision ¥PV200¥Update¥

4. 手順3 のSD メモリーカードを、バージョンアップするPV200 に装着します。 これでバージョンアップファイルの準備は完了です。

B12-IP1411-019-16

□ 人 SD 記憶装置デバイス(F):

日 篇 Undate

 $\Box$   $\Box$  PV200

□ □ Panasonic=EW SUNX Vision

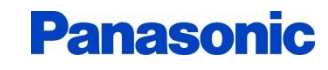

## **FAQ** <sup>2</sup> PV200 ファームウェアバージョンアップ方法

## ●バージョンアップをする

1、設定画面のメインメニューから[ツール] → [アップデート] を選びます。 アップデート画面が表示されます。

## 2、[ファームウェア] を選びます。

 SD メモリーカードに保存されているバージョンアップファイルのリストが表示されます。 ファイルリストが表示されない場合は、次の点をご確認ください。 ・SD メモリーカードの装着が正しくできていますか?

・バージョンアップファイルは、正しい場所に保存されていますか?

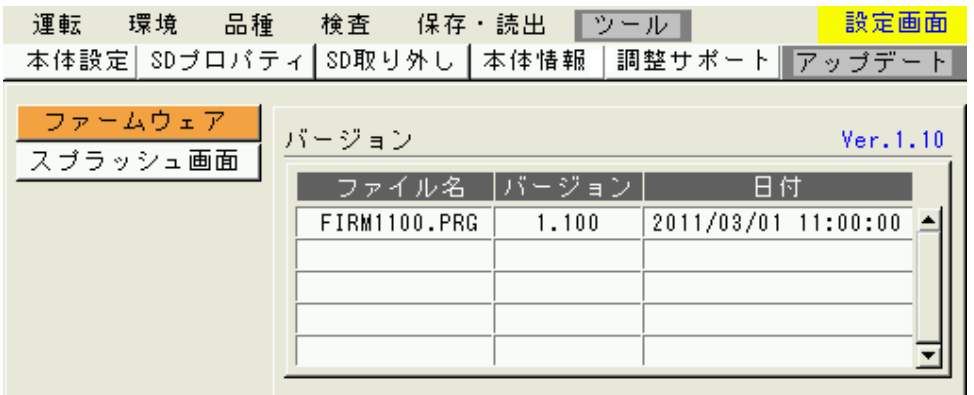

- 3、希望するバージョンのアップデートファイルを選びます。 確認メッセージが表示されますので、[Yes]を選ぶと、バージョンアップが開始されます。 [No]を選ぶと、バージョンアップをキャンセルして、元の画面に戻ります。 アップデート中は、PV200 の電源をOFF しないでください。アップデート中に電源をOFF すると、 システムが破壊されて、起動しなくなる、または正常に動作しなくなる可能性があります。
- 4、完了後に表示されるメッセージに沿って、再起動します。

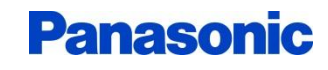